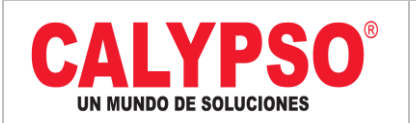

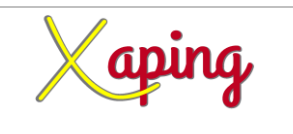

## **INSTRUCTIVO "REINTEGRO Y RECONCILIACIÓN DE EMPLEADOS"**

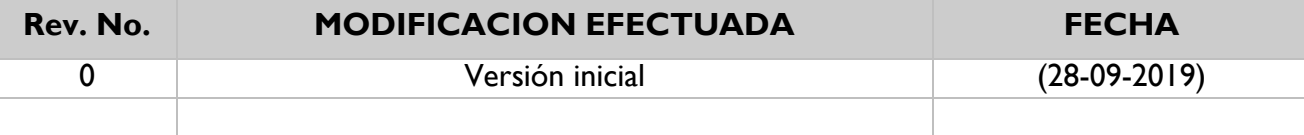

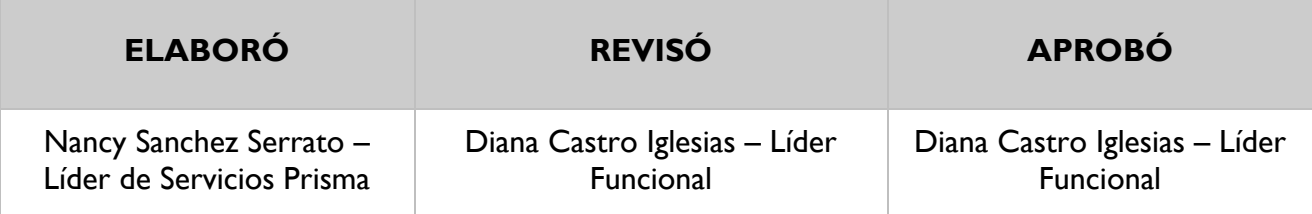

# **TABLA DE CONTENIDO**

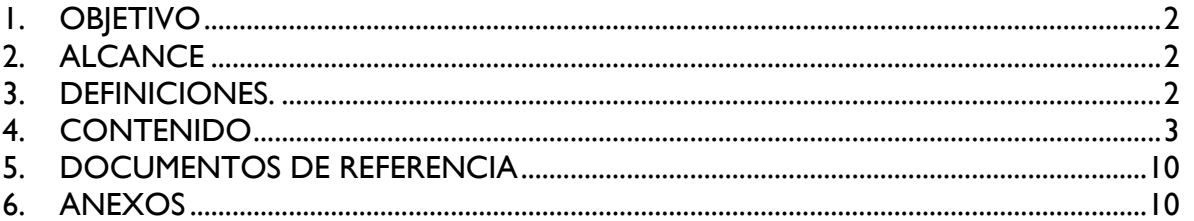

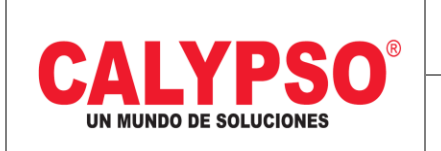

## **CADENA DE COMERCIALIZACIÓN CALYPSO**

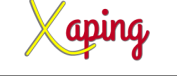

**INSTRUCTIVO** "REINTEGRO Y RECONCILIACIÓN DE EMPLEADOS"

Versión 01 | Página 2 de 10

# <span id="page-1-0"></span>**1. OBJETIVO**

Realizar los registros correspondientes a las transacciones de empleados por reintegro de conceptos de Correría o Gastos de Viaje.

# <span id="page-1-1"></span>**2. ALCANCE**

Inicia con el ingreso a la ruta y finaliza con el Reintegro y reconciliación de empleados.

# <span id="page-1-2"></span>**3. DEFINICIONES.**

No Aplica.

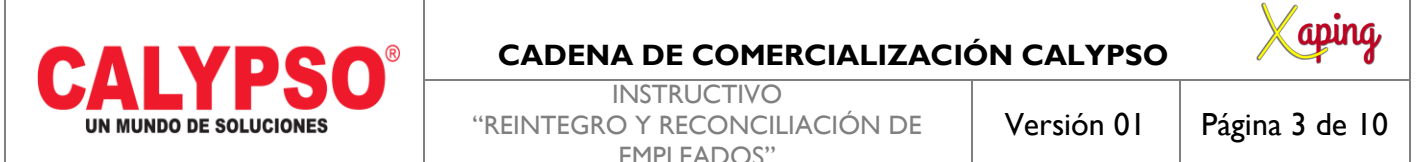

#### <span id="page-2-0"></span>**4. CONTENIDO**

Al empleado se realiza anticipo por concepto de correrías o gastos de viaje, una vez el empleado entrega los documentos soporte se realiza la legalización correspondiente. En los casos en los que los gastos sean inferiores a los del anticipo se debe realizar un reintegro y posterior reconciliación.

**1. REALIZAR ANTICIPO:** Para registrar los anticipos a empleados siempre se debe ingresar por la siguiente.

**Ruta***:* Módulos – Finanzas – Asiento.

Ingresar los siguientes datos: **Código de Transacción:** AxC Ajuste Cartera **Comentarios:** Anticipo gastos de viaje **Referencia 1:** No. Del Anticipo ANT-Consecutivo-MM-AA-PV (ANT-17071801)

**Línea 1:**

**Cuenta de Mayor/Código SN:** Afectar el código del empleado **E+Cédula,** para habilitar código de empleado usar las funciones del teclado **Ctr+TAB** sostenido. **Cuenta asociada:** Cambiar de forma manual a la cuenta 13301504 **Debito:** Valor del anticipo.

**Línea 2:**

**Cuenta de Mayor/Código SN:** Afectar el código del empleado **E+Cédula,** para habilitar código de empleado usar las funciones del teclado **Ctr+TAB** sostenido.

**Cuenta asociada: Cambiar de forma manual a la cuenta** 23359502 **Crédito:** Valor del anticipo

Crear el asiento.

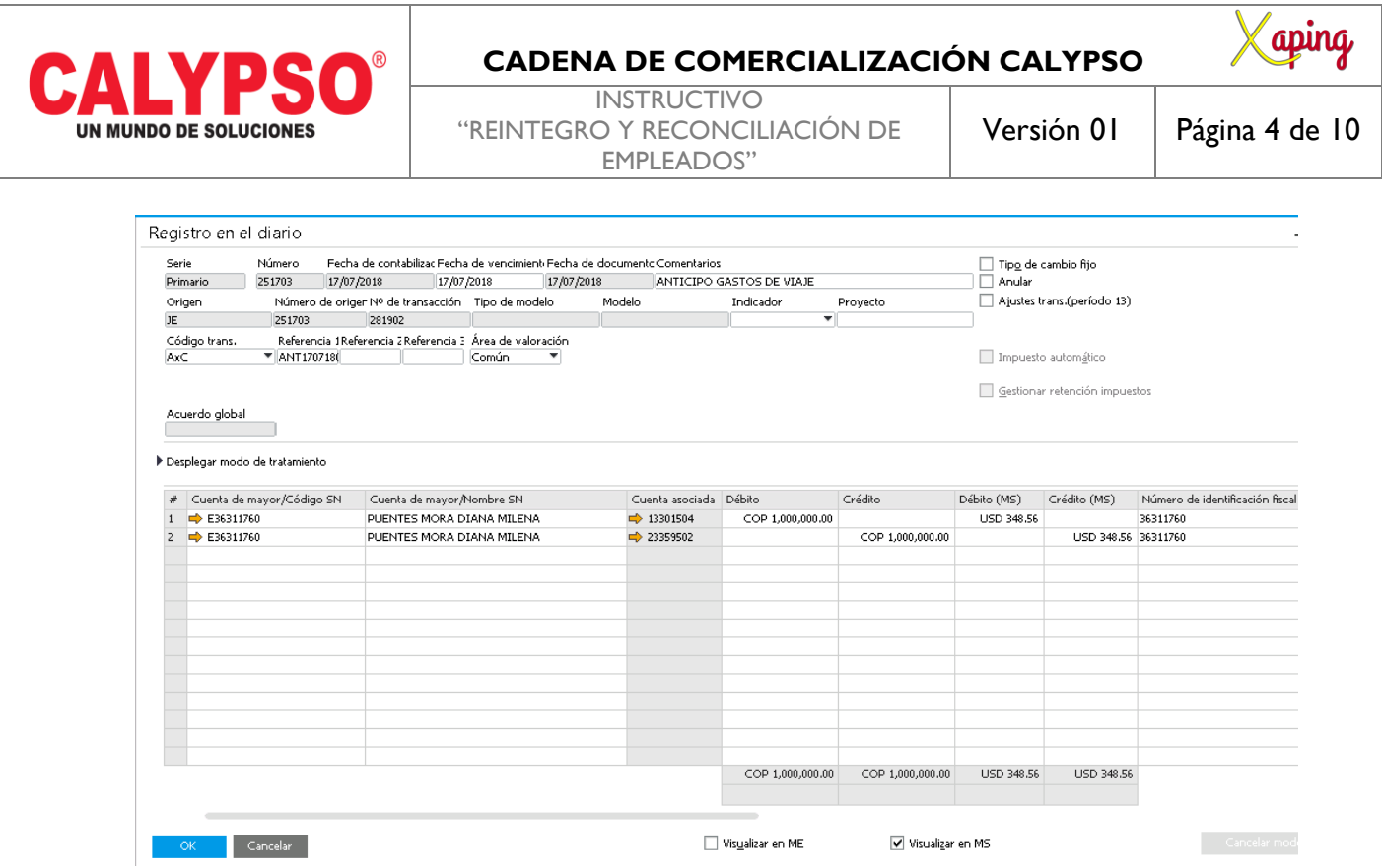

Enviar documentos soporte para pago a Tesorería.

**2. LEGALIZACIÓN DEL ANTICIPO:** Se debe crear la respectiva legalización por concepto de los gastos de acuerdo a los documentos soporte entregados por el empleado.

**Ruta:** Módulos – Localización - Finanzas – Legalizaciones – Legalizaciones.

**Código del SN**: **E+Cédula** del empleado a legalizar. **Comentarios: Legalización Anticipo (texto libre). Referencia 1: GV-** Consecutivo-MM-AA-PV (GV-01071801). **Documento a cruzar:** Seleccionar el anticipo que corresponda**.**

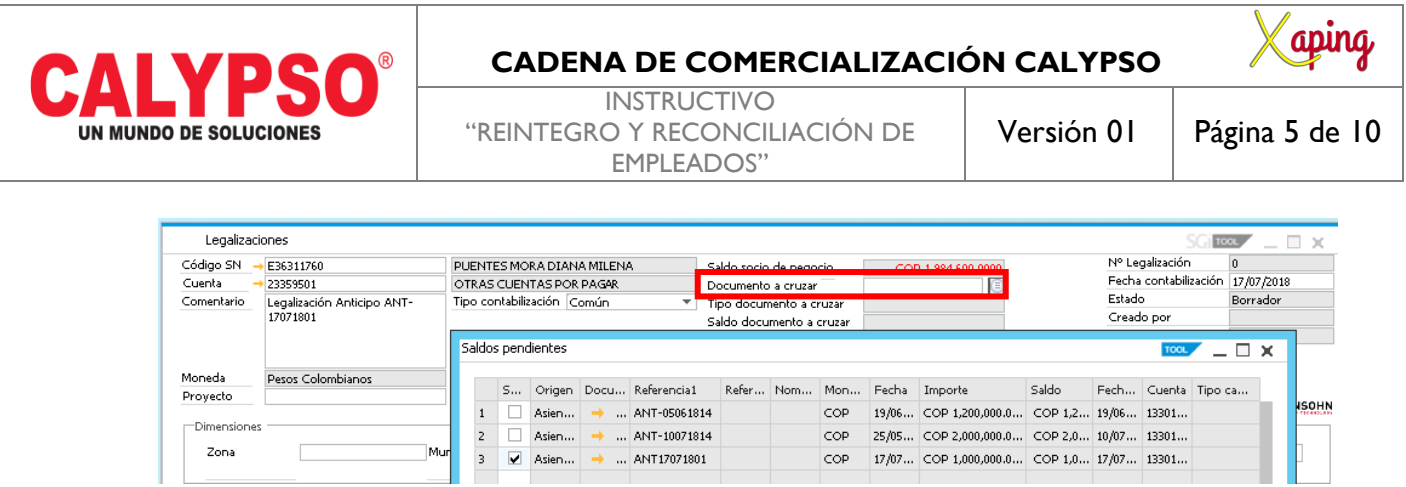

**Dimensiones:** Se deberán digitar de acuerdo al punto de venta. Si se configuran en la cabecera todas las líneas tendrán las mismas dimensiones, si son líneas de puntos diferentes se deberán digitar en cada línea.

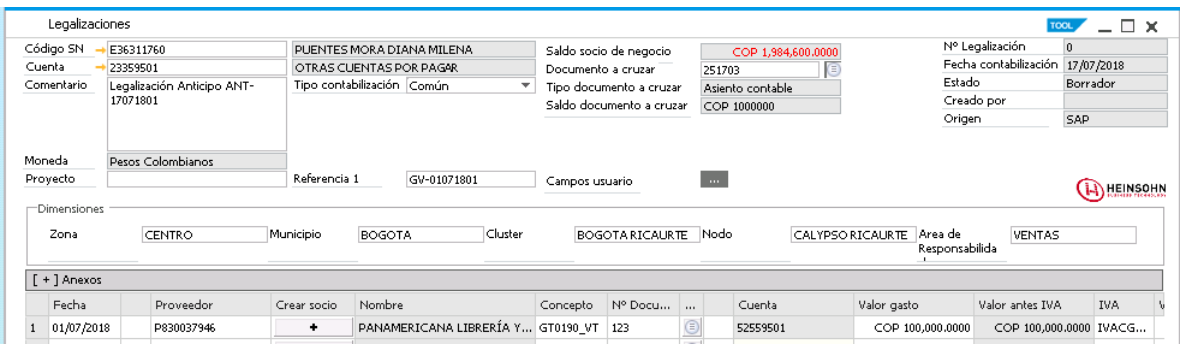

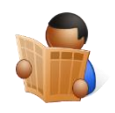

VER: Guía rápida – Cuentas por pagar – Legalizaciones.

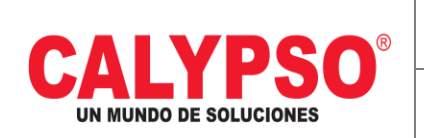

#### **CADENA DE COMERCIALIZACIÓN CALYPSO**

**INSTRUCTIVO** "REINTEGRO Y RECONCILIACIÓN DE EMPLEADOS"

Versión 01 | Página 6 de 10

aping

**3. REINTEGRO DE SALDOS:** En caso en que el empleado haga devolución por el saldo en el anticipo, se deberá crear un asiento de diario afectando la cuenta asociada de legalizaciones (13301504) y la cuenta del banco correspondiente:

**Ruta:** Módulos – Finanzas – Asiento

Ingresar los siguientes datos: **Código de Transacción:** AxC Ajuste Cartera. **Comentarios:** Reintegro Anticipo gastos de viaje. **Referencia 1:** No. Del Anticipo ANT-Consecutivo-MM-AA-PV (ANT-17071801).

**Línea 1:**

**Cuenta de Mayor/Código SN:** Afectar Cuenta del banco o caja en la que se recibe el reintegro. **Debito:** Valor del reintegro o saldo del anticipo.

**Línea 2:**

**Cuenta de Mayor/Código SN:** Afectar el código del empleado **E+Cédula,** para habilitar código de empleado usar las funciones del teclado **Ctr+TAB** sostenido.

**Cuenta asociada:** Cambiar de forma manual a la cuenta 13301504.

**Crédito:** Valor del reintegro o saldo del anticipo.

Crear el asiento.

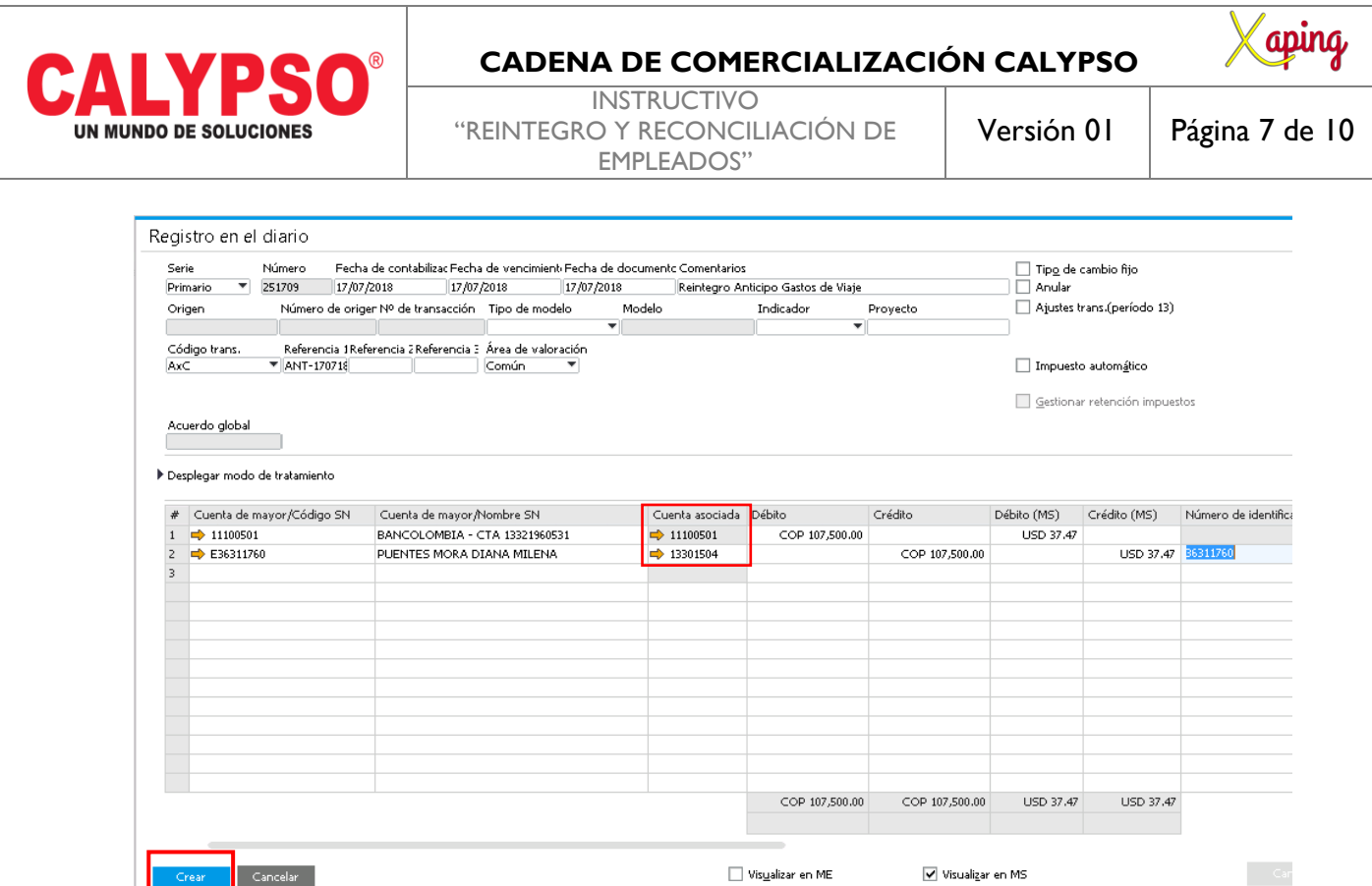

**4. RECONCILIACIÓN DE ASIENTOS:** Una vez creado el asiento de reintegro, se debe realizar la reconciliación entre el asiento con el saldo del anticipo generado inicialmente y el asiento del reintegro:

**Ruta:** Módulos – Socios de Negocio – Datos maestro de socios de negocio.

Buscar el empleado con E+Cédula o el nombre y luego ir al saldo de cuenta:

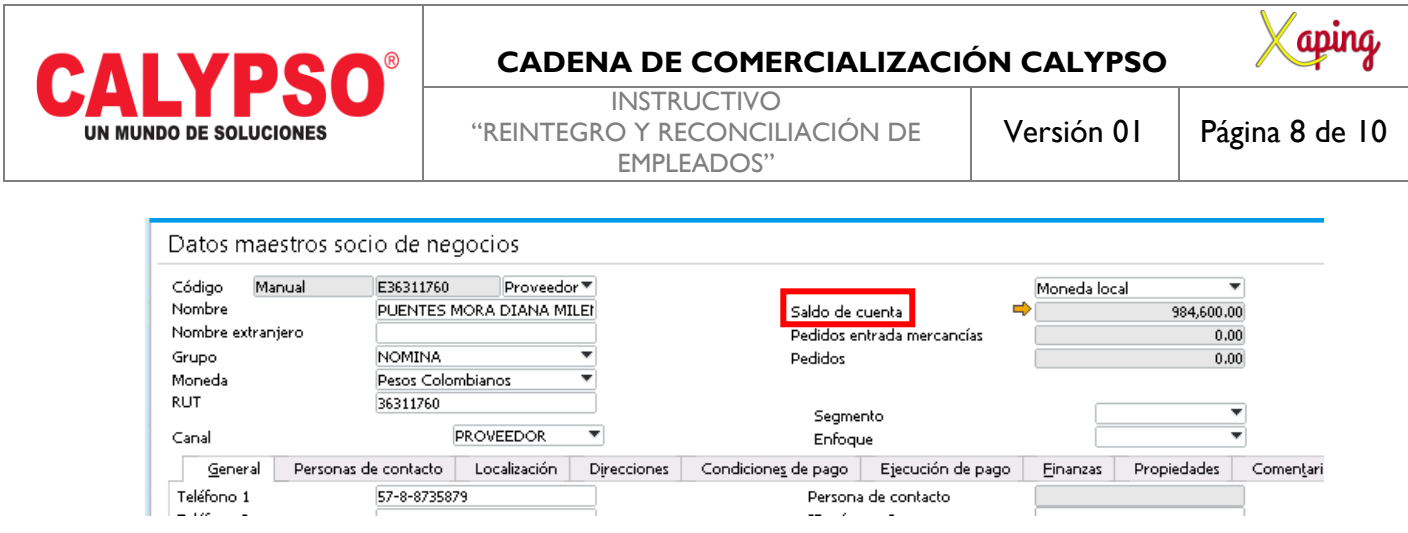

Luego se deben visualizar los asientos de diario anteriormente relacionados e ir a la ventana de reconciliación interna:

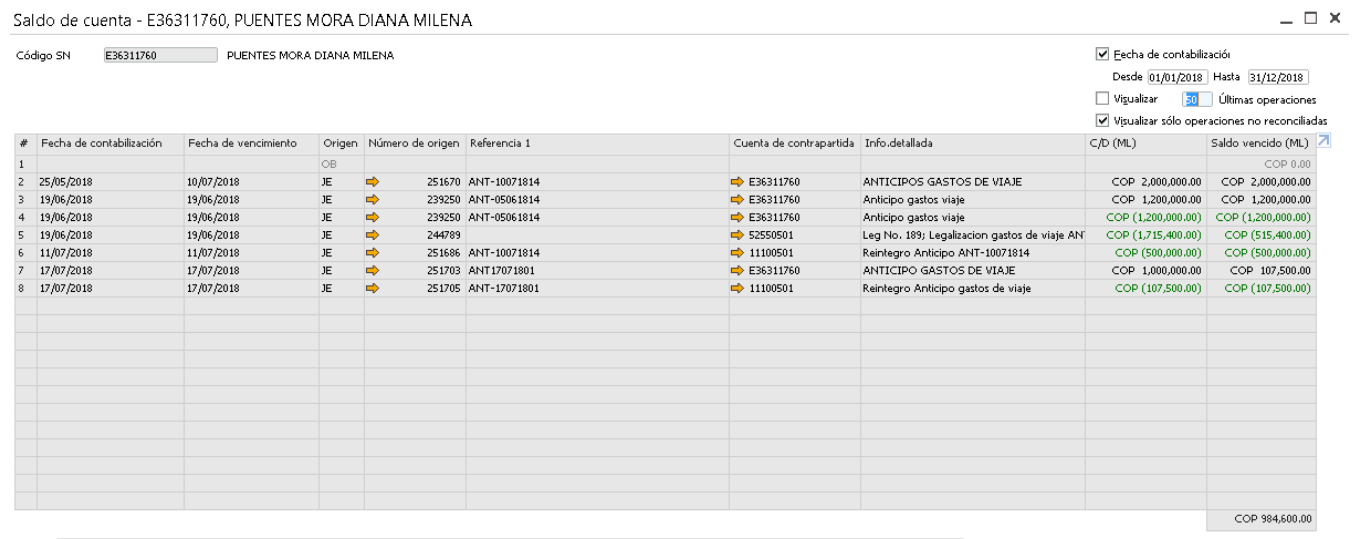

 $\leftrightarrow$  1

 $\sim$  OK  $_{\odot}$  .

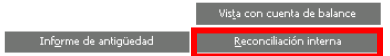

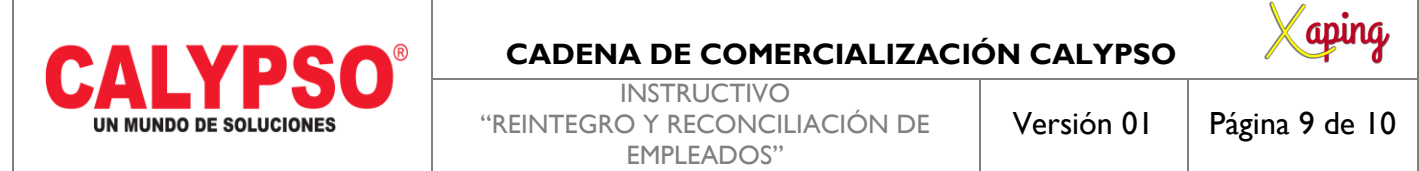

# Seleccionar los dos asientos y reconciliar:

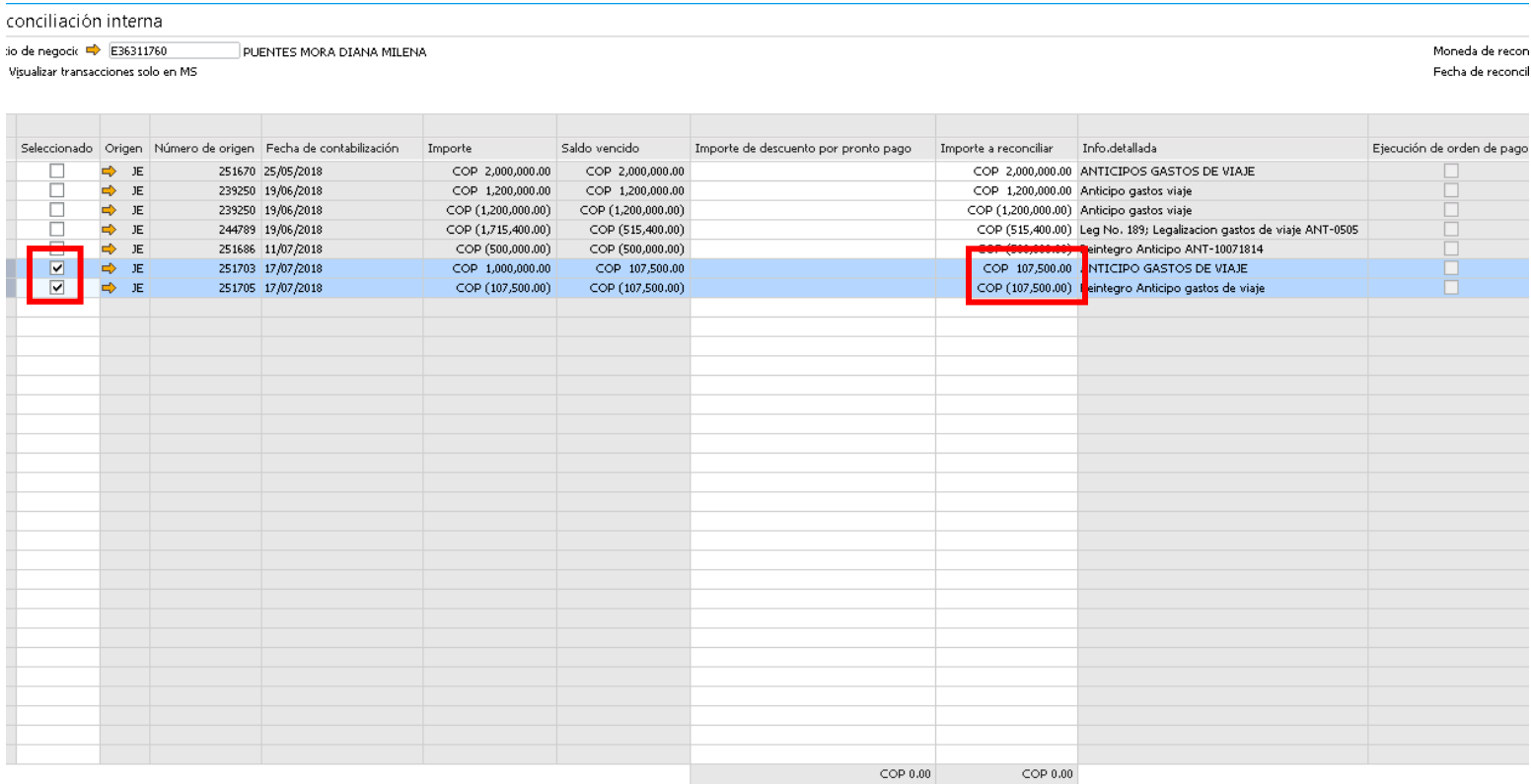

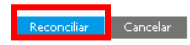

Ajustes

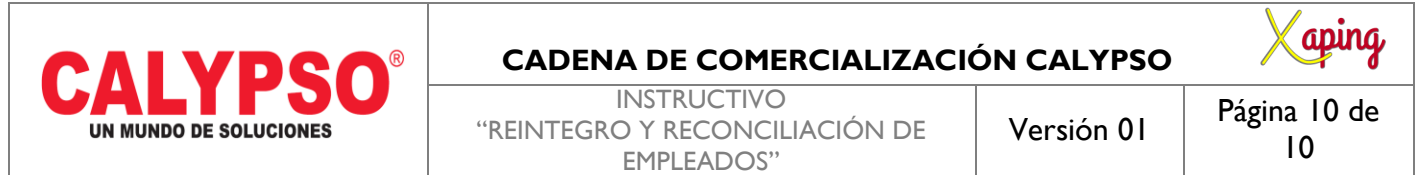

**5. REVISAR EL SALDO DEL EMPLEADO:** Una vez hecho la reconciliación de asientos se debe verificar que el saldo del empleado este actualizado, para revisar este saldo debe seguir la siguiente ruta:

**Ruta:** Módulos – Socios de Negocio – Datos maestro de socios de negocio - Buscar el empleado – Dirigirse al saldo de cuenta.

#### <span id="page-9-0"></span>**5. DOCUMENTOS DE REFERENCIA**

No aplica.

## <span id="page-9-1"></span>**6. ANEXOS**

No Aplica.